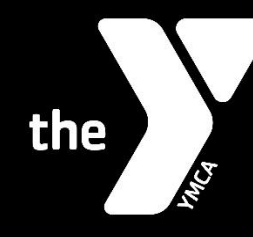

**FOR YOUTH DEVELOPMENT® FOR HEALTHY LIVING** FOR SOCIAL RESPONSIBILITY

## **KRONOS: UPDATING CERTIFICATION/TRAINING RECORDS**

## **Please follow the directions below for updating an expired training:**

- 1. Log into [Kronos/](http://secure4.saashr.com/ta/6149020.login)My Account
- 2. Click 3 lines icon in upper left corner
- 3. Select "My Career"
- 4. Select "Trainings/Certifications"
- 5. Scroll to the far right and select the three dot icon for the certification you are updating
- 6. Select "View Training"
- 7. Click on the blue "Add History" button and enter in the "Completion Date". (DO NOT enter information into any other fields)
- 8. Click the blue paper clip icon near add history
- 9. Select the file to upload. (If the certification has multiple segments, include them all in the name and upload the certification once)
- 10.Select the document type and click upload
- 11.Repeat steps 5-8 for additional certification pieces or steps 5-11 for separate certifications

## **Please follow the directions below for adding a new training record:**

- 1. Log into [Kronos/](http://secure4.saashr.com/ta/6149020.login)My Account
- 2. Click 3 lines icon in upper left corner
- 3. Select "My Career"
- 4. Select "Trainings/Certifications"
- 5. Click "Add New" button for a new certification
- 6. Choose the name of the certification in the pop-up box. (Member Safety and Risk Management)
- 7. Click on the blue "Add History" button and enter in the "Completion Date". (DO NOT enter information into any other fields)
- 8. Click the blue paper clip icon near add history
- 9. Select the file to upload. (If the certification has multiple segments, include them all in the name and upload the certification once)
- 10.Select the document type and click upload
- 11.Repeat steps 5-8 for additional certification pieces or steps 5-11 for separate certifications